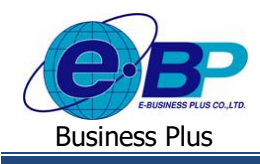

**บทที่ 7**

# **การอ่านข้อมูลจาก HRM Connect เข้าโปรแกรมเงินเดือน**

กรณีที่ต้องการอ่านข้อมลจากระบบ HRM Connect Management เข้าโปรแกรมเงินเดือน เพื่อนำข้อมล ไปประมวลผลใน โปรแกรมต่อน้นั สามารถดา เนินการได้ดงัน้ี

# **1) การอ่านข้อมูลการ Check in ในส านักงาน**

ี สำหรับการอ่านข้อมูลการ Check in ในสำนักงาน ระบบจะทำการอ่านข้อมูลเข้าโปรแกรมเงินเดือนเองโดยอัตโนมัติ เมื่อ ี พนักงาน Check in อยู่ในพิกัดที่กำหนดไว้ ในส่วนนี้ฝ่ายบุคคลไม่ต้องดำเนินการใดๆ ซึ่งสามารถตรวจสอบรายการที่ถูกอ่านเข้า ไปอตัโนมตัิได้ดงัน้ี

 $\triangleright$  อยู่ที่หน้าจอ งานบันทึกเวลา → คลิก เวลาทำงานที่บันทึก → เลือก สาขา หรือ แผนก ที่ต้องการ → เลือก **พนักงาน** ที่ต้องการ เลือก **ปี**ที่ต้องการ จะพบกับรายละเอียดการ Check in ของพนักงานคนดังกล่าว

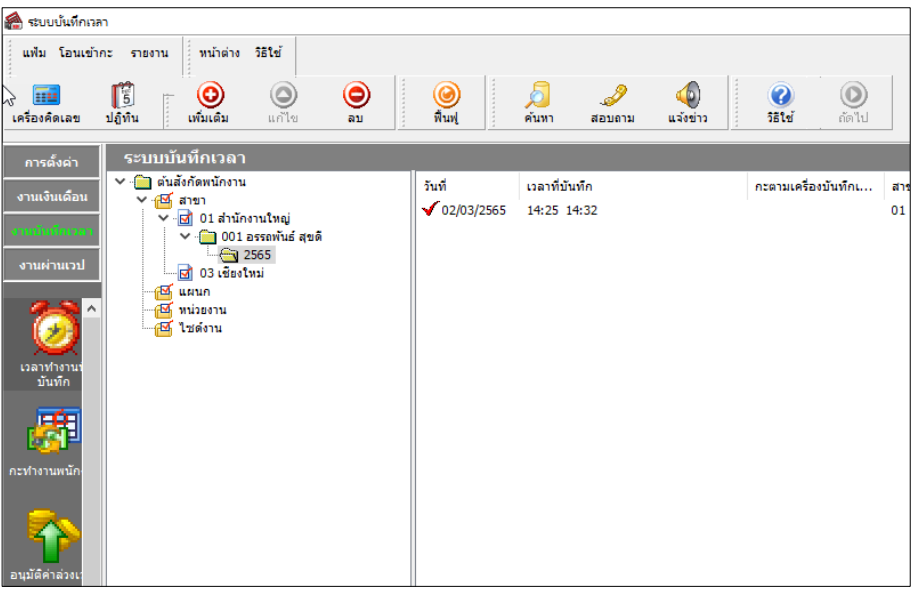

**หน้าจอส าหรับตรวจสอบรายการ Check in ในส านักงาน**

# **2) การอ่านข้อมูลการ Check in นอกสถานที่**

ี สำหรับการอ่านข้อมูลการ Check in นอกสถานที่ สามารถอ่านข้อมูลได้เมื่อการ Check in นั้นผ่านการอนุมัติเรียบร้อยแล้ว โดย ้ ระบบจะทำการอ่านข้อมูลเวลาที่ Check in พร้อมประกาศกะในวันดังกล่าวให้อัตโนมัติ ซึ่งต้องมีการตั้งค่า และอ่านข้อมูล ดังนี้

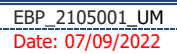

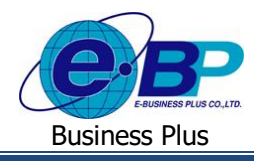

## **1. ตั้งค่าตารางท างานให้มีกะท างานนอกสถานที่**

 อยู่ที่หน้าจอ **การตั้งค่า** คลิก **ระบบบันทึกเวลา** เลือก **ตารางท างาน** คลิก **เพิ่มเติม** เลือก **เพิ่มตาราง ทำงาน →** ทำการกำหนดตารางทำงาน โดย ต้องกำหนด **กะทำงานนอกสำนักงาน** ด้วย

| แฟ้ม แก้ไข<br>Г<br>:::<br>ปฏิทิน<br>เครื่องค์ดเลข<br>รหัสดารางทำงาน<br>ชื่อตารางทำงาน<br>ชื่อตารางทำงานภาษาอื่น<br>กะเวลาทำงานปกติ<br>วันวันทร์<br>วันอังคาร<br><b>Tune</b><br>วันพอพัส<br>วันศกร์ | หน้าต่าง วิธีใช้<br>O<br>เพิ่มเติม<br>01<br>A02 วันงาน.พนักงานประสา | แก้ไข<br>กะ A02 พยุดเสาร์-อาทิตย์ | $\circledcirc$<br>711<br>ยังใช่งาน | ☑                | O<br>ฟื้นฟ<br>an. | ā<br>คันหา<br>a. | Í<br>สอบถาม<br>a. | w.             | $\bullet$<br><b>581H</b><br>we. | ø.           | V<br>a.        |
|----------------------------------------------------------------------------------------------------|---------------------------------------------------------------------|-----------------------------------|------------------------------------|------------------|-------------------|------------------|-------------------|----------------|---------------------------------|--------------|----------------|
|                                                                                                    |                                                                     |                                   |                                    |                  |                   |                  |                   |                |                                 |              |                |
|                                                                                                    |                                                                     |                                   |                                    |                  |                   |                  |                   |                |                                 |              |                |
|                                                                                                    |                                                                     |                                   |                                    |                  |                   |                  |                   |                |                                 |              |                |
|                                                                                                    |                                                                     |                                   |                                    |                  |                   |                  |                   |                |                                 |              |                |
|                                                                                                    |                                                                     |                                   |                                    |                  |                   |                  |                   |                |                                 |              |                |
|                                                                                                    |                                                                     |                                   |                                    |                  |                   |                  |                   |                |                                 |              |                |
|                                                                                                    |                                                                     |                                   |                                    |                  |                   |                  |                   |                |                                 |              |                |
|                                                                                                    |                                                                     |                                   |                                    | $\checkmark$     |                   |                  |                   |                |                                 |              |                |
|                                                                                                    | A02 วันงาน.พนักงานประจำ<br>$\checkmark$                             |                                   |                                    |                  |                   |                  |                   |                |                                 | $\mathbf{1}$ | $\overline{2}$ |
|                                                                                                    | $\checkmark$<br>A02 วันงาน.พนัคงานประจำ                             |                                   |                                    |                  |                   |                  |                   |                |                                 |              |                |
|                                                                                                    | $\checkmark$<br>A02 วันงาน.พนักงานประสา                             |                                   |                                    | $\mathbf{3}$     | $\overline{4}$    | 5                | 6                 | $\overline{7}$ | $\overline{8}$                  | 9            |                |
|                                                                                                    | A02 วันงาน.พนักงานประจำ<br>$\checkmark$                             |                                   |                                    | 10 <sub>10</sub> | 11                | 12               | 13                | 14             | 15                              | 16           |                |
| วันเสาร์                                                                                                    | $\checkmark$<br>B02 วันหยุด.พนักงานประจำ                            |                                   |                                    |                  |                   |                  |                   |                |                                 |              |                |
| วันอาทิตย์                                                                                                    | $\checkmark$<br>B02 วันหยุด.พนักงานประจำ                            |                                   |                                    | 17               | 18                | 19               | 20                | 21             | 22                              | 23           |                |
| ทำงานนอกสนง A02 วันงาน.พนักงานประจำ<br>$\checkmark$                                                                                                    |                                                                     |                                   |                                    | 24               | 25                | 26               | 27                | 28             | 29                              | 30           |                |
|                                                                                                    |                                                                     |                                   |                                    | แสดง             |                   |                  |                   |                |                                 |              |                |
|                                                                                                    |                                                                     |                                   |                                    |                  |                   |                  |                   |                | $\checkmark$ บันทึก             | X uniãn      |                |
|                                                                                                    | แก้ไลเ                                                              |                                   |                                    |                  |                   |                  |                   |                |                                 |              |                |

<u>หน้าจอการตั้งค่ากะนอกสถานที่ ในตารางทำงาน</u>

#### **2. ก าหนดตารางท างานให้พนักงาน**

 อยู่ที่หน้าจอ **การตั้งค่า** คลิก **ระบบเงินเดือน** เลือก **แผนก** ที่พนักงานสังกัด ดบั เบิ้ลคลิก **ชื่อพนักงาน** ที่ <sub>์</sub>ต้องการ → เลือกแท็บ เงินเดือน → ทำการกำหนด ตารางทำงาน ให้พนักงาน

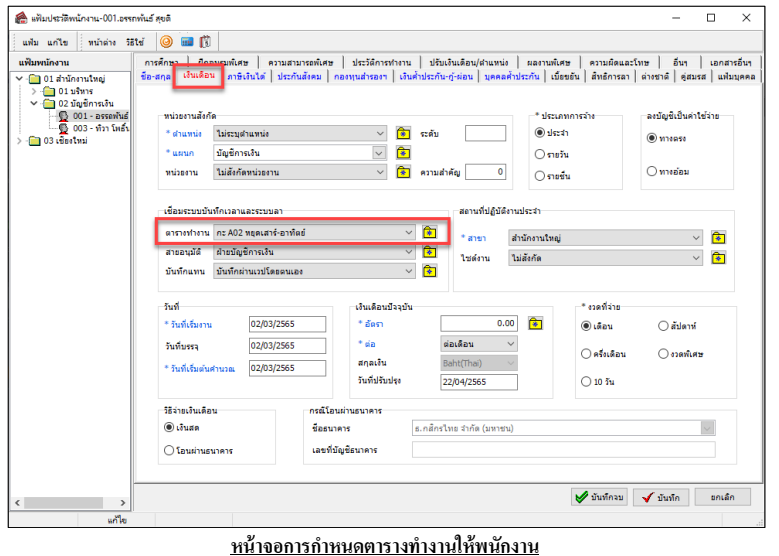

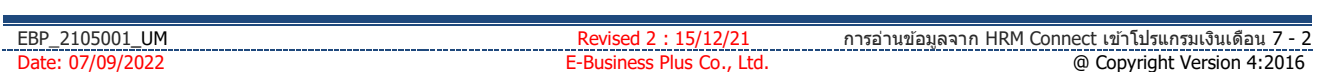

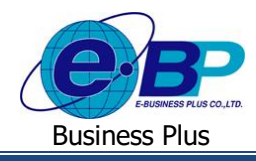

**3. การอ่านข้อมูลการ Check in นอกสถานที่เข้าในโปรแกรมเงินเดือน**

 $\triangleright$  อยู่ที่หน้าจอ งานบันทึกเวลา → คลิก กะทำงานพนักงาน → เลือก เพิ่มเติม → เลือก อ่านจากแฟ้มทำงานนอก **ส านักงาน** ระบุช่วงวันที่ที่ต้องการเพื่ออ่านข้อมูลเข้าโปรแกรม

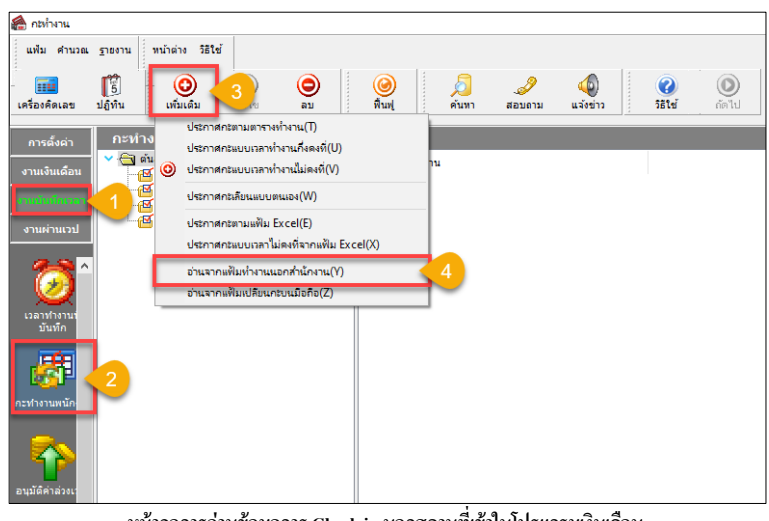

**หน้าจอการอ่านข้อมูลการ Check in นอกสถานที่เข้าในโปรแกรมเงินเดือน**

# **3) การอ่านข้อมูลการขอเปลยี่ นกะ**

ส าหรับการอ่านข้อมูลการขอเปลี่ยนกะ สามารถอ่านข้อมูลได้เมื่อการขอเปลี่ยนกะน้นัผ่านการอนุมตัิเรียบร้อยแลว้ โดย ี สามารถอ่านข้อมล ดังนี้

 อยู่ที่หน้าจอ **งานบันทึกเวลา** คลิก **กะท างานพนักงาน** เลือก **เพิ่มเติม**  เลือก**อ่านจากแฟ้มเปลี่ยนกะบน มือถือ** ระบุช่วงวันที่ที่ต้องการเพื่ออ่านข้อมูลเข้าโปรแกรม

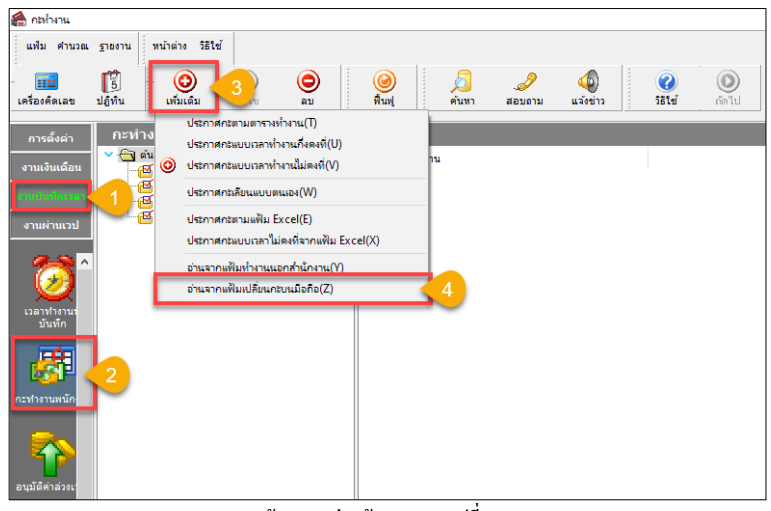

<u>หน้าจอการอ่านข้อมูลการขอเปลี่ยนกะ</u>

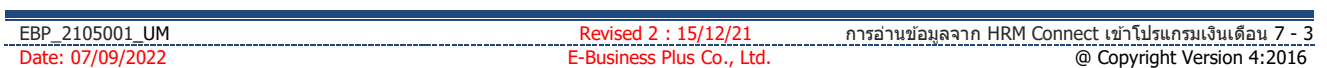

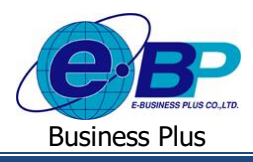

#### **4) การอ่านข้อมูลการขอลางาน**

สำหรับการอ่านข้อมูลการขอลางาน สามารถอ่านข้อมูลได้เมื่อการขอลานั้นผ่านการอนุมัติเรียบร้อยแล้ว โดยสามารถอ่าน ้ ข้อมูลเข้าระบบเงินเดือน หรือ ระบบบันทึกเวลาก็ได้ ดังนี้

#### **1. กรณีต้องการอ่านข้อมูลการลาเข้าระบบเงินเดือน**

 อยู่ที่หน้าจอ **งานเงินเดือน** คลิก **เงินได้เงินหัก** เลือก **เพิ่มเติม**  เลือก**อ่านจากแฟ้มขอลาบนมือถือ** ระบุช่วงวันที่ที่ต้องการเพื่ออ่านข้อมูลเข้าโปรแกรม ข้อมูลจะถูกอ่านเข้าไปที่หน้าจอ**เงินได้เงินหักเฉพาะงวด**

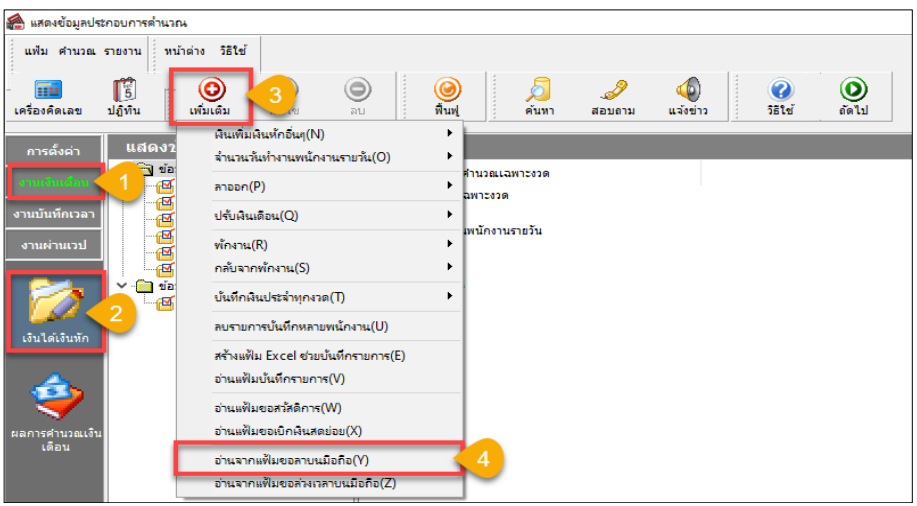

**หน้าจอการอ่านข้อมูลการลาเข้าระบบเงินเดือน**

**2. กรณีต้องการอ่านข้อมูลการลาเข้าระบบบันทึกเวลา**

 อยู่ที่หน้าจอ **การตั้งค่า** คลิก **ระบบบันทึกเวลา** เลือก **อนุมัติลางาน** เลือก **เพิ่มเติม**  เลือก**อ่านจาก แฟ้มขอลางนจากมือถือ** ระบุช่วงวันที่ที่ต้องการเพื่ออ่านข้อมูลเข้าโปรแกรม ข้อมูลจะถูกอ่านเข้าไปที่หน้าจอ**อนุมัติลา งาน**

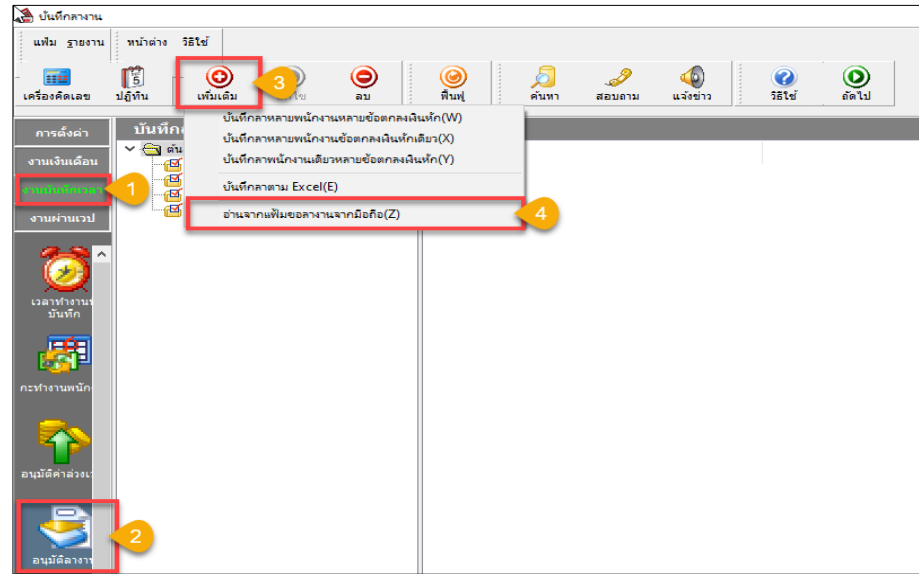

**หน้าจอการอ่านข้อมูลการลาเข้าระบบบันทึกเวลา**

| <b>UM</b><br>$0500^{\circ}$<br>EBP<br>$-$ |     | <b>HRM</b><br>. והרר<br>connect<br>ี เข้าไปรแกรมเงินเดือน<br>ำนขอมลจาก |
|-------------------------------------------|-----|------------------------------------------------------------------------|
| Date                                      | Ltd | 4:2016<br>opvright Version 4:<br>∼∪∪∨<br>w                             |

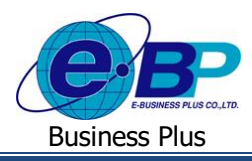

## **5) การอ่านข้อมูลการขอล่วงเวลา**

สำหรับการอ่านข้อมูลการขอล่วงเวลา สามารถอ่านข้อมูลได้เมื่อการขอล่วงเวลานั้นผ่านการอนุมัติเรียบร้อยแล้ว โดยสามารถ ้อ่านข้อมลเข้าระบบเงินเดือน หรือ ระบบบันทึกเวลาก็ได้ ดังนี้

### **1. กรณีต้องการอ่านข้อมูลการลาเข้าระบบเงินเดือน**

 อยู่ที่หน้าจอ **งานเงินเดือน** คลิก **เงินได้เงินหัก** เลือก **เพิ่มเติม**  เลือก**อ่านจากแฟ้มขอล่วงเวลาบนมือถือ** ระบุช่วงวันที่ที่ต้องการเพื่ออ่านข้อมูลเข้าโปรแกรม ข้อมูลจะถูกอ่านเข้าไปที่หน้าจอ**เงินได้เงินหักเฉพาะงวด**

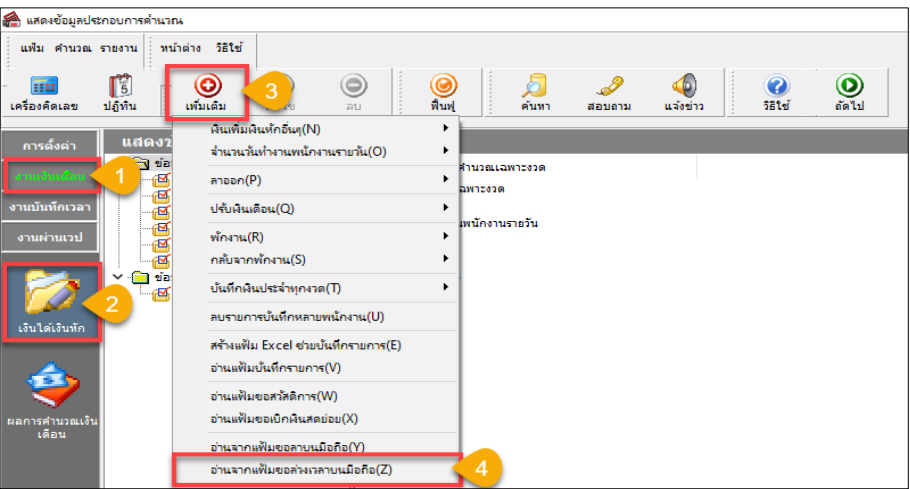

**หน้าจอการอ่านข้อมูลการล่วงเวลาเข้าระบบเงินเดือน**

#### **2. กรณีต้องการอ่านข้อมูลการขอล่วงเวลาเข้าระบบบันทึกเวลา**

 อยู่ที่หน้าจอ **การตั้งค่า** คลิก **ระบบบันทึกเวลา** เลือก **อนุมัติลางาน** เลือก **เพิ่มเติม**  เลือก**อ่านจาก แฟ้มขอล่วงเวลางนจากมือถือ** ระบุช่วงวันที่ที่ต้องการเพื่ออ่านข้อมูลเข้าโปรแกรม ข้อมูลจะถูกอ่านเข้าไปที่หน้าจอ**อนุมัติ ค่าล่วงเวลา**

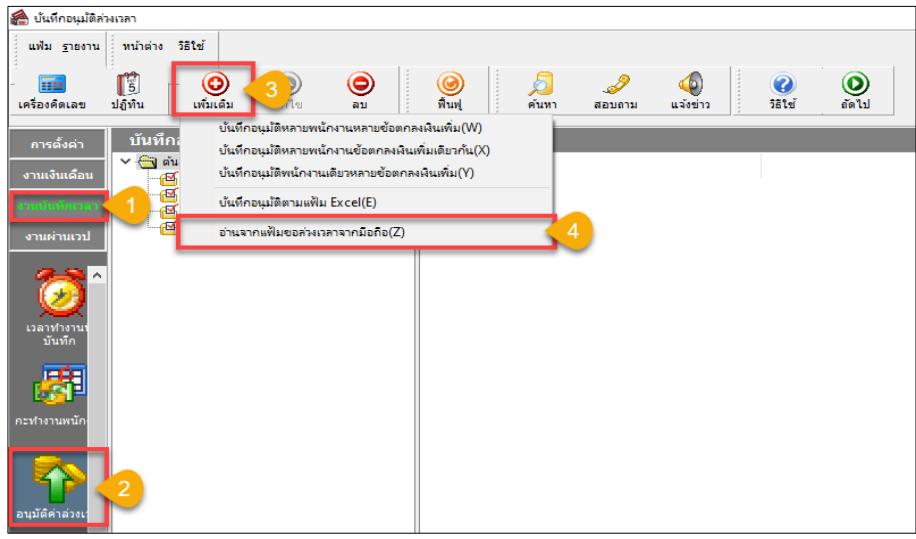

**หน้าจอการอ่านข้อมูลการขอล่วงเวลาเข้าระบบบันทึกเวลา**

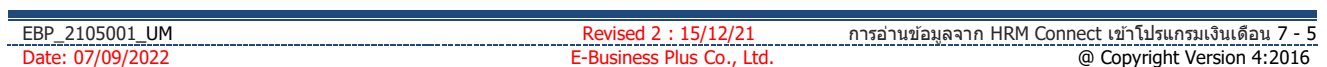

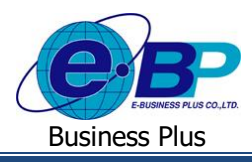

### **6) การอ่านข้อมูลการขอเบกิสวสัดิการ**

ี สำหรับการอ่านข้อมูลการขอเบิกสวัสดิการ สามารถอ่านข้อมูล ได้เมื่อการขอเบิกสวัสดิการนั้นผ่านการอนุมัติเรียบร้อยแล้ว โดยสามารถอ่านข้อมูล ดังนี้

 อยู่ที่หน้าจอ **งานเงินเดือน** คลิก **เงินได้เงินหัก** เลือก **เพิ่มเติม**  เลือก**อ่านแฟ้มขอสวัสดิการ** ระบุ ช่วงวันที่ที่ต้องการเพื่ออ่านข้อมูลเข้าโปรแกรม ข้อมูลจะถูกอ่านเข้าไปที่หน้าจอ**เงินได้เงินหักเฉพาะงวด**

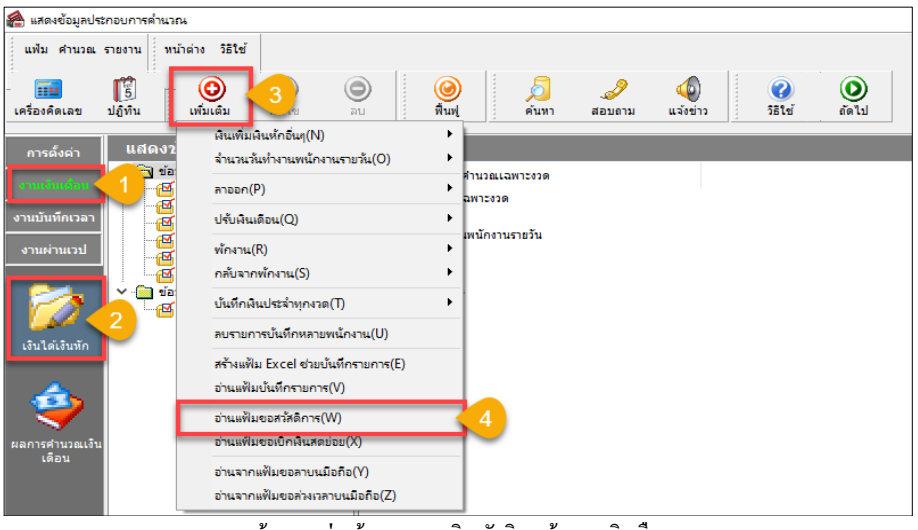

**หน้าจอการอ่านข้อมูลการขอเบิกสวัสดิการเข้าระบบเงินเดือน**

## **7) การอ่านข้อมูลการขอเบกิเงินสดย่อย**

ี สำหรับการอ่านข้อมูลการขอเบิกเงินสดย่อย สามารถอ่านข้อมูล ได้เมื่อการขอเบิกเงินสดย่อยนั้นผ่านการอนุมัติเรียบร้อยแล้ว โดยสามารถอ่านข้อมูล ดังนี้

 $\triangleright$  อยู่ที่หน้าจอ งานเงินเดือน → คลิก เงินได้เงินหัก → เลือก เพิ่มเติม → เลือก อ่านแฟ้มขอเบิกเงินสดย่อย → ระบุช่วงวันที่ที่ต้องการเพื่ออ่านข้อมูลเข้าโปรแกรม ข้อมูลจะถูกอ่านเข้าไปที่หน้าจอ**เงินได้เงินหักเฉพาะงวด**

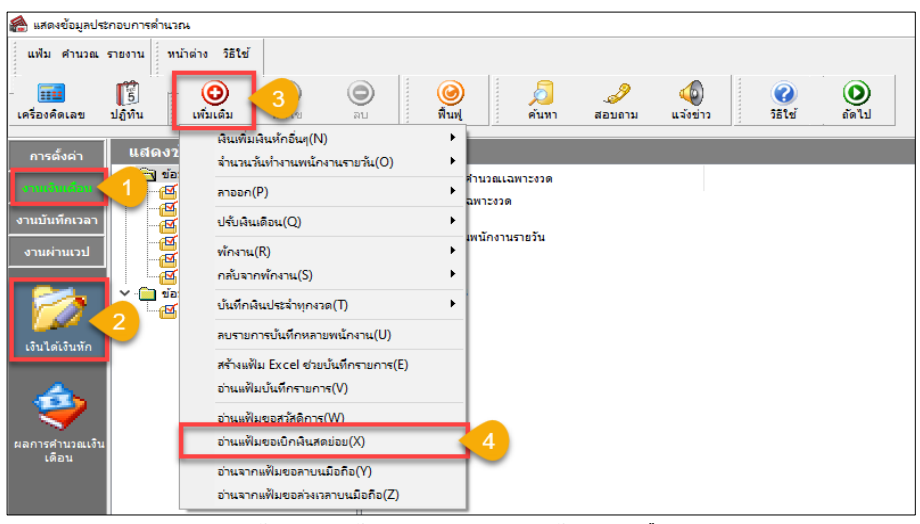

**หน้าจอการอ่านข้อมูลการขอเบิกเงินสดย่อยเข้าระบบเงินเดือน**

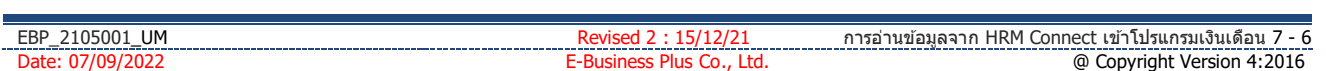